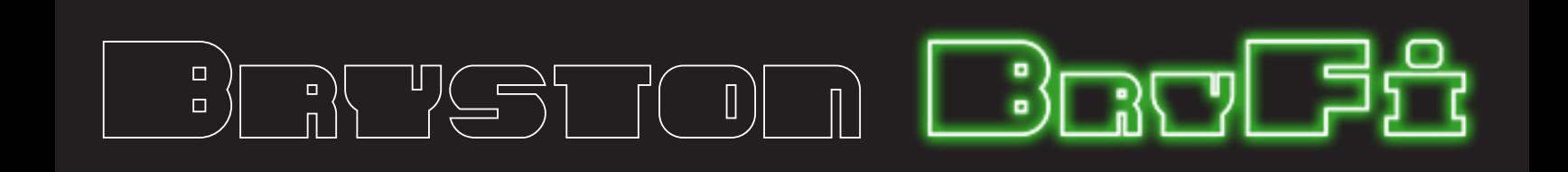

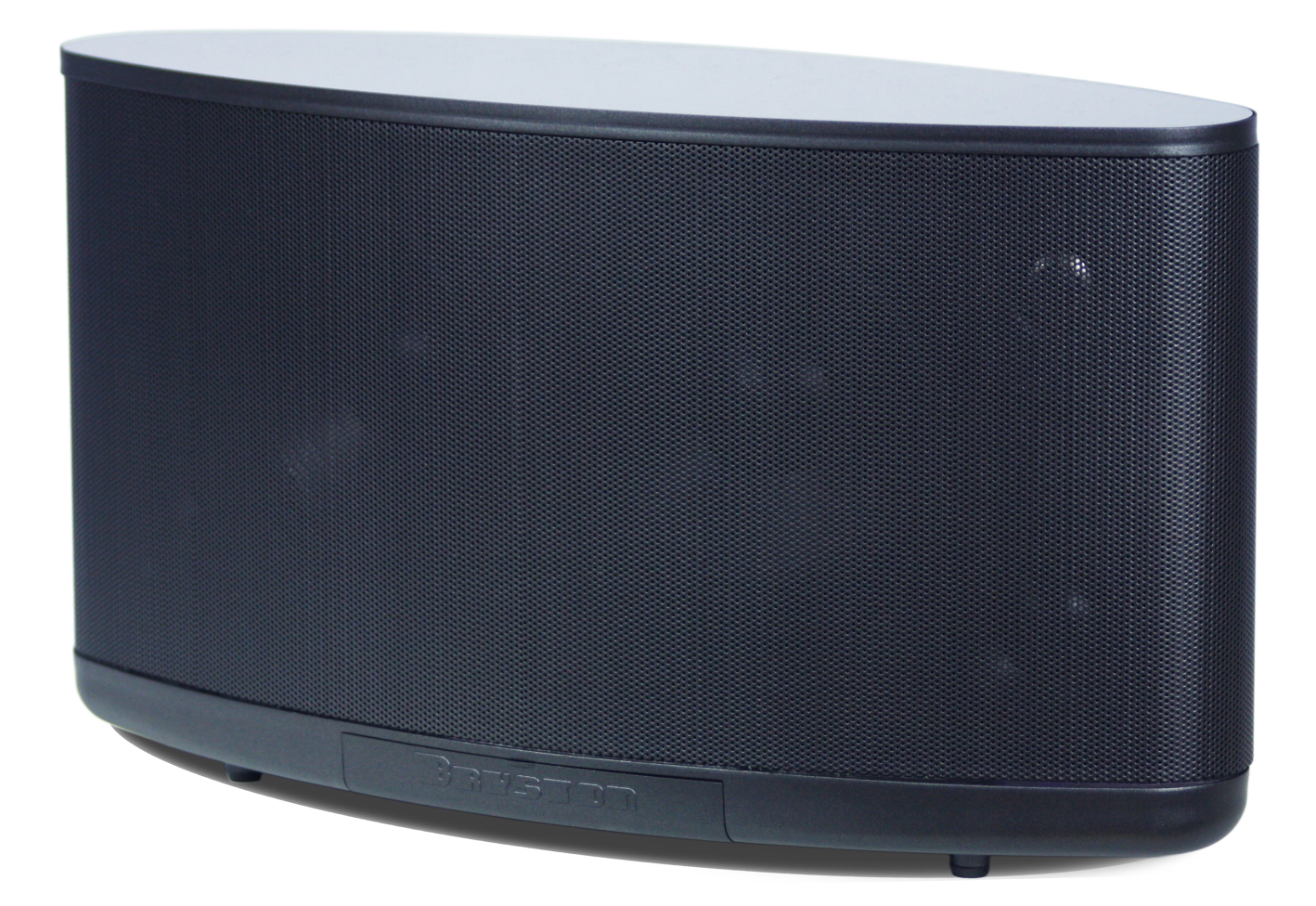

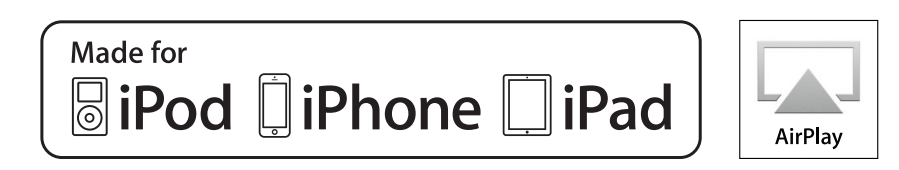

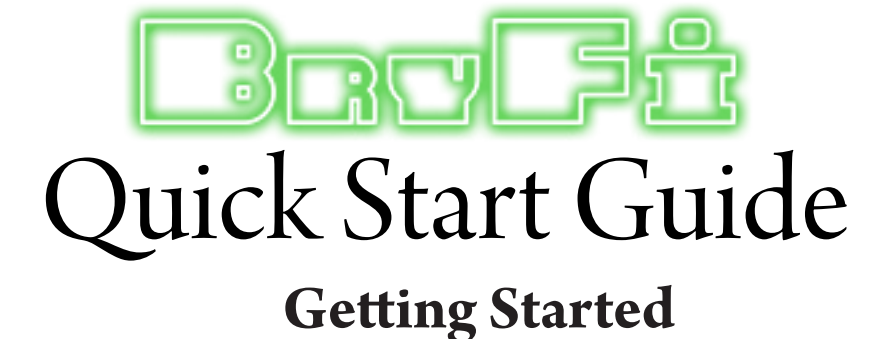

Before you begin, please make sure that you have a computer network with 2.4GHz WiFi, 5GHz WiFi or Ethernet available and one of the following devices:

An Apple® iPhone®, iPod®, or iPad® running iOS 7 or greater

An Android smartphone or tablet running version 4.0 or greater

A PC with WiFi adapter running Windows 7 or greater

A Mac® computer with AirPort® card running OS X® 10.7 or greater

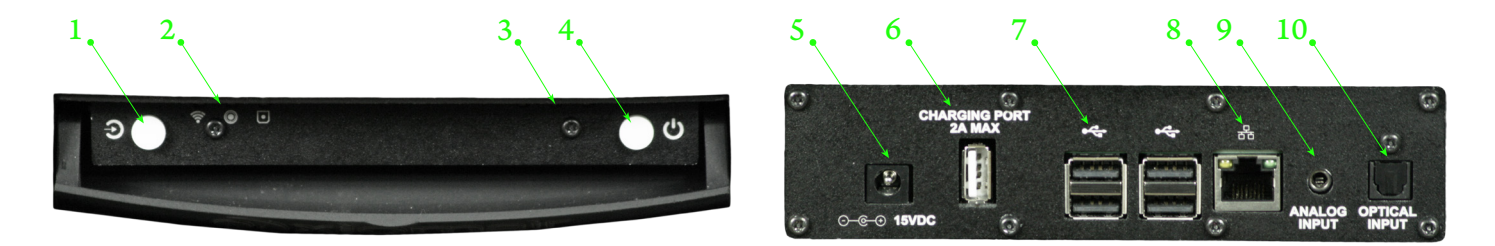

## **Controls and Connections**

**1.** Input source selector: Press to switch between digital, analog, optical and bluetooth input sources.

**2.** Input status indicators: Displays which input source is currently active. (Left to right - wireless / analog / optical)

**3.** Status Lights: See page 2 for a full description of the status light indicators.

**4.** Power button: To turn on the BryFi press and release the power button. To turn off the system, press the power button briefly and the BryFi will safely shutdown in about 20 seconds. If the system should become unresponsive for any reason, simply press and hold the power button until the green LED turns off. (This can take over 30 seconds.)

**5.** Power Input: Plug the round connector from the supplied power brick into this jack .

**6.** Charging Port: Used to charge your portable device up to 2 Amps. This port does not connect to the internal file system.

**7.** USB ports: Any of the group of four USBs can be used to attach external USB thumb drives for music playback. Note that one USB port is populated with a Bluetooth adapter. If you remove this device Bluetooth will no longer be available. If you reinsert this device and reboot your BryFi Bluetooth will be available again. Do not attempt to charge your portable device using these ports as it may cause the BryFi to shutdown.

**8.** Ethernet port: Can be used to connect to a wired LAN.

**9.** Analog input: An external playback device with a line or headphone output can be connected to the BryFi system using this 3.5mm stereo input jack. To select the analog input, click on the gear icon in the top right corner of the web interface and click the ANALOG button. You can also use the front panel button (1. Above) to cycle through to the Analog input.

**10.** Optical input: An external playback device with an Optical output can be connected to the BryFi system using this Optical input jack. To select the Optical input, click on the gear icon in the top right corner of the web interface and click the OPTICAL button. You can also use the front panel button (1. Above) to cycle through to the Optical input.

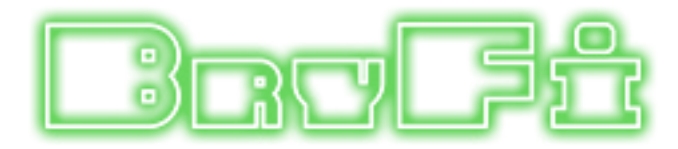

## **Volume Buttons**

These buttons allow to adjust the volume up or down and mute the volume without having to go to the User Interface. Note: these buttons will not be functional when AirPlay is in use.

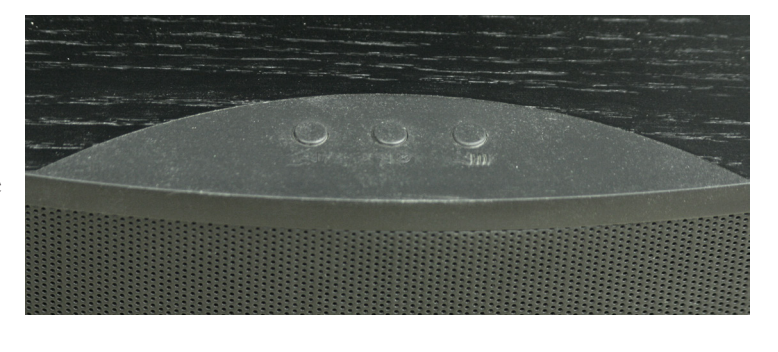

## **Status Lights**

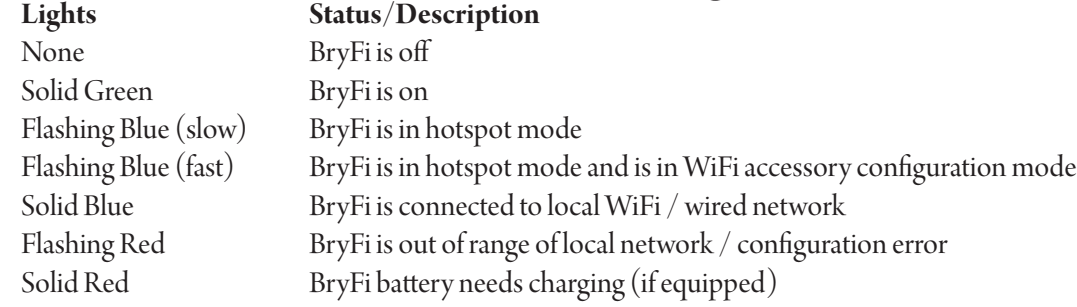

## **Connect to Power**

Place your BryFi in a location where you'd like to enjoy your music. Plug the round connector from the supplied power brick to the jack marked 15VDC IN on the back of your BryFi. Plug the supplied power cable into the power brick and then into a nearby wall outlet. Optional: If you are connecting to a wired network plug in an Ethernet cable. Do not connect an Ethernet cable if you'd like to connect your BryFi to a wireless network

## **Turn On**

Flip down the door at the bottom front of the BryFi and press the right white button. You should see a green LED illuminate.

In approximately 45 seconds you will hear a xylophone start-up sound, followed by a flashing blue LED, indicating that the system is in hotspot mode and ready to be added to your home WiFi network.

## **Connect to WiFi**

Find the Section in the following pages for your device type Section 1 – iOS devices Section 2 – Android Devices Section 3 – Windows PC Section 4 – Mac computer

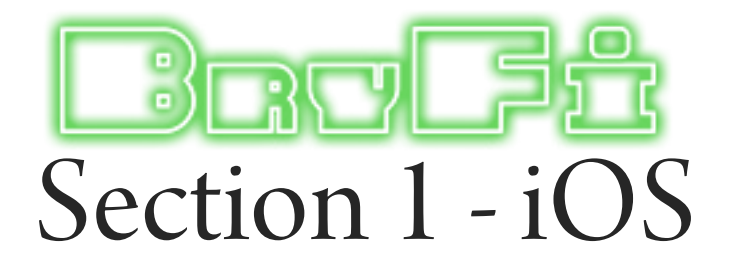

1. Open WiFi settings. Your BryFi will appear under the caption "SET UP NEW AIRPLAY SPEAKER" as BryFi-xxxxxx.

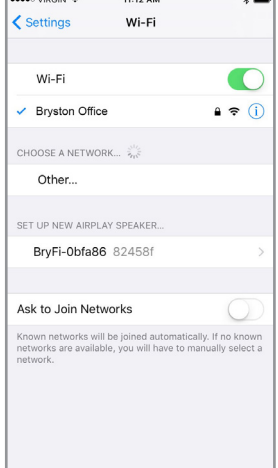

2. Tap BryFi-xxxxxx. Select the desired wireless network. We then recommend changing the speaker name to something easy to remember. Tap Next on the AirPlay Setup screen.

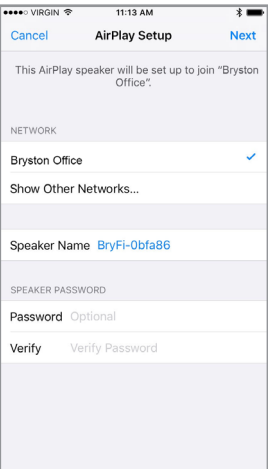

3. Your BryFi will join your WiFi network. Once successfully connected to your own WiFi network, the blue LED on the front of your BryFi will stop flashing and you will hear the xylophone startup sound. Your system is now ready to play!

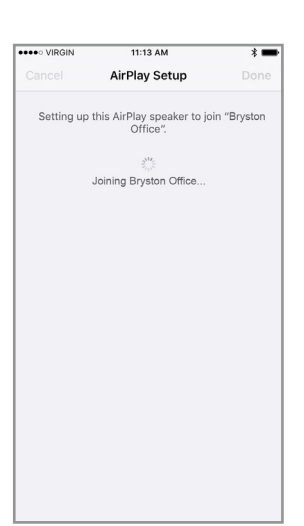

### **PLAYING A SONG (iOS9 iOS10):**

Slide up "Control Center" from the bottom of the screen (iOS9 and earlier) and swipe left (iOS10). Tap AirPlay (iOS9 and earlier) or click the pull down at the bottom of the pop-up screen (iOS10). Select the speaker from the list and tap Done.

Return to your music app and tap Play.

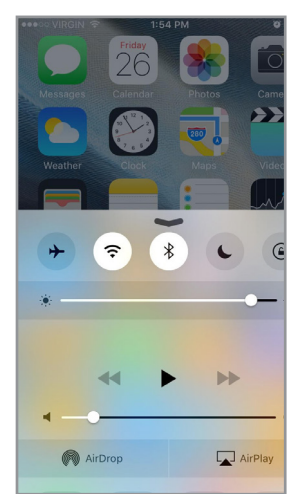

#### **PLAYING A SONG (iOS12):**

Slide down "Control Center" from the top of the screen and tap the AirPlay icon. Select the speaker from the list. Return to your music app and tap Play.

#### **PLAYING A SONG (iOS11):**

Slide up "Control Center" from the bottom of the screen and swipe across until you locate the media player box (seen here in the top right location of the screen) . Hard press the media player box and tap the airplay icon. Select the speaker from

 $\circlearrowleft$ 

(iOS 11 pictured)

the list. Return to your music app and tap Play.

#### **Accessing the User Interface:**

Once the BryFi is connected to your network you can access the user interface by downloading the latest BryFi App from the App Store. Make sure your device is connected to the same network as the BryFi and the BryFi is turned on. Open the BryFi App to access the user interface.

You can also access the user face from any web browser by entering http://BryFi-xxxxxx.local/ in the address bar where BryFi-xxxxxx is the speaker name.

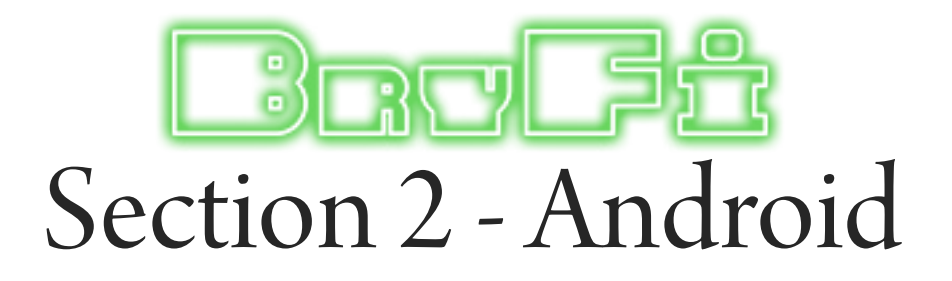

1. Download the latest BryFi app from Google Play at https://play.google.com/store/ apps/details?id=volumio.browser. BryFi2

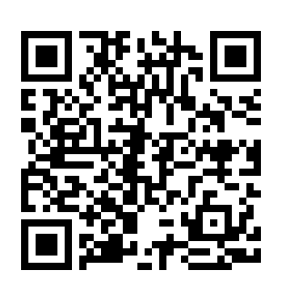

2. Open WiFi settings. Connect to the BryFi-xxxxxx network (no password is required).

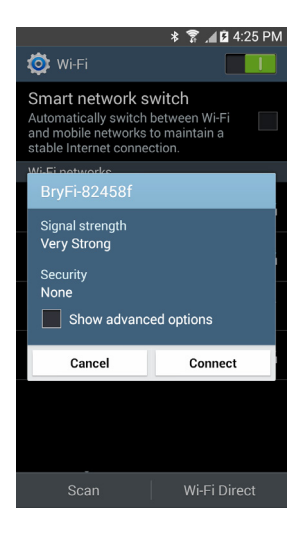

3. Once connected, open the BryFi App. Tap the gear icon in the top right corner.

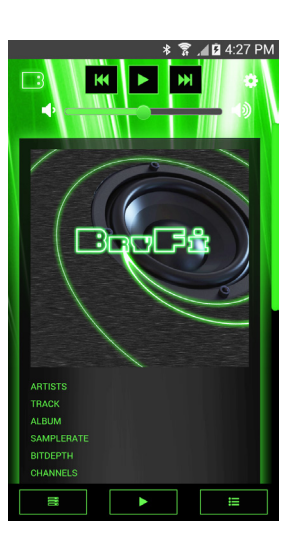

5. Under the list of available wireless networks, tap the connect button beside the network you wish to join.

Enter your network password and tap Connect.

Once successfully connected to your own WiFi network, the blue LED on the front of your BryFi will stop flashing.

Your system is now ready to play!

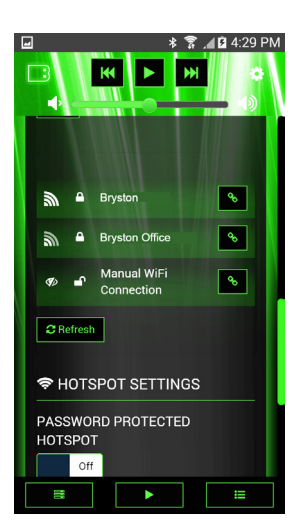

#### 4. Tap on Network.

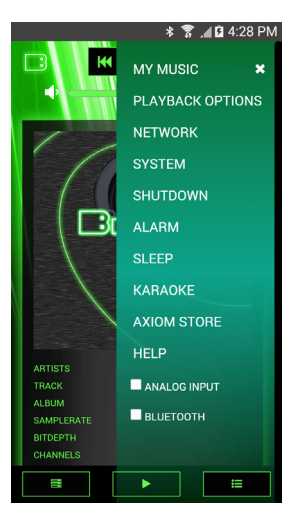

#### **PLAYING A SONG:**

Spotify: Play directly from the Spotify app by selecting your BryFi from the available devices menu. (Premium subscription required). You can also open your UPnP compatible music player (eg. BubbleUPnP, UPnPlay). Select BryFi as your Renderer. Select your music and press play.

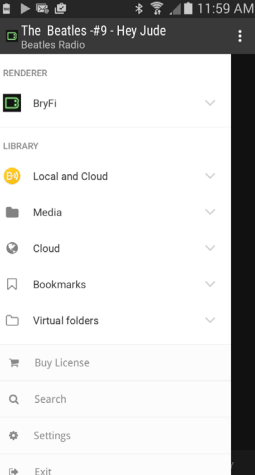

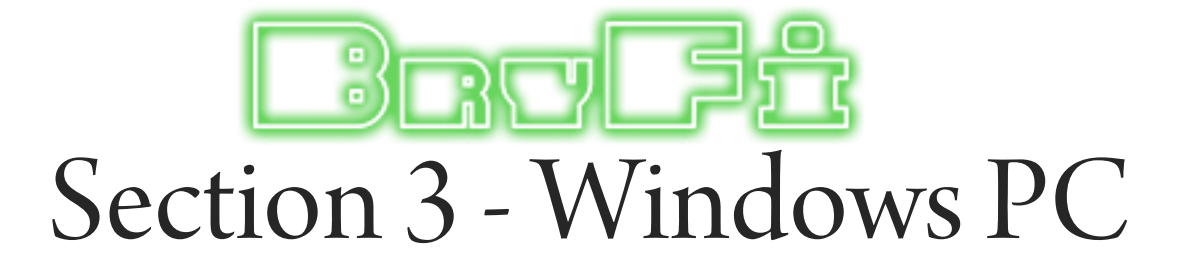

1. Open Network Settings. Connect to the BryFi -xxxxxx network (no password is required).

Once connected to the BryFi hotspot you have three ways to access the WebUI:

- 1. Open File Explorer click on Network on the left side then double click on the BryFi on the right side.
- 2. Open a browser and enter http://BryFi.local/ in the address bar to open the BryFi WebUI. (Note: the page will fail to load using http://BryFi.local / if your PC does not have a program called Bonjour installed. To get Bonjour download Apple iTunes as it is included)
- 3. Open a browser and enter 192.168.211.1 in the address bar. This is the BryFi Hotspot IP address. It will only work when your BryFi is in Hotspot mode, once you are connected to your network this method of getting to the WebUI will no longer work as your router will assign a new IP address to your BryFi.

2. Click on the gear icon in the top right corner.

Click on Network. Under the list of available wireless networks, click on the connect button beside the network you wish to join.

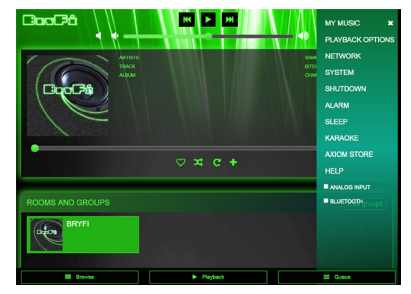

3. Enter your network password and click on Connect.

Once successfully connected to your own WiFi network, the blue LED on the front of your BryFi will stop flashing. Press F5 in your browser

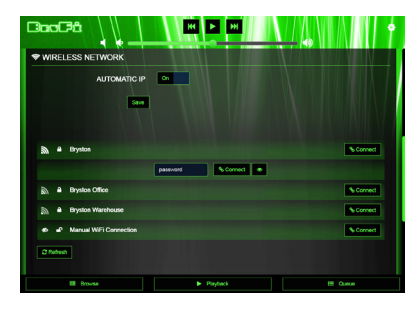

Your system is now ready to play!

to refresh the WebUI window.

#### **PLAYING A SONG with Windows Media Player:**

For Windows 7, 8, 8.1, and 10

Open Windows Media Player.

In the Stream tab, make sure "Automatically allow devices to play my media" is selected and that your system is set to allow media sharing.

Select your music, select BryFi as the PlayTo device, and press play.

#### **PLAYING A SONG with iTunes:**

Open iTunes. Click on the AirPlay icon on the top of the toolbar. Click on BryFi. The AirPlay icon will turn blue. Select your music and press play.

#### **PLAYING A SONG with Spotify (requires premium subscription):**

Open Spotify. Click on the Devices button beside the volume control and select BryFi. Select your music and press play.

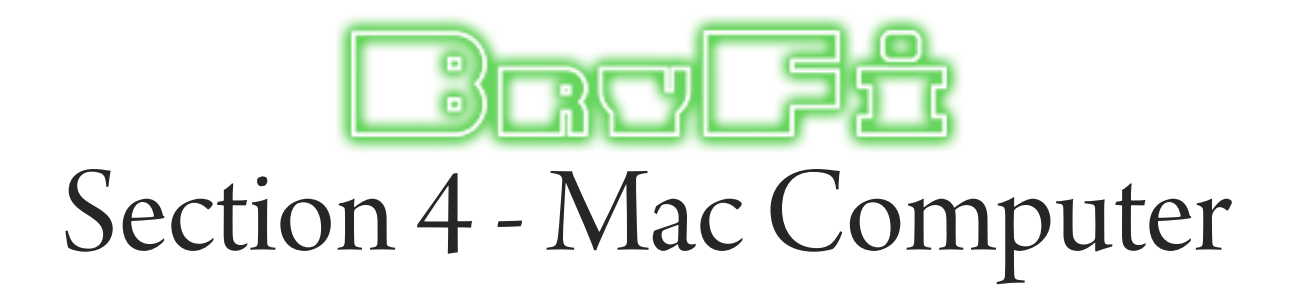

1. Choose Wi-Fi on your Mac. Your BryFi will appear under the caption "SET UP NEW AIRPLAY SPEAKER" as BryFi-xxxxxx.

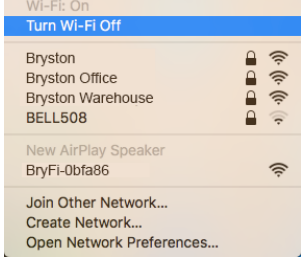

2. Select the wireless network you would like your BryFi to join and click next. If prompted enter the network password.

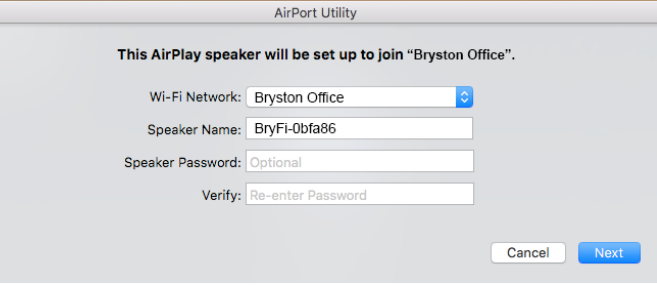

3. Your BryFi will join your WiFi network. Once successfully connected to your own WiFi network, the blue LED on the front of your BryFi will stop flashing and you will hear the xylophone startup sound.

Your system is now ready to play!

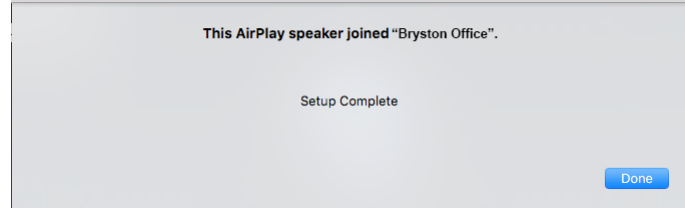

#### **PLAYING A SONG with iTunes:**

Open iTunes. Click on the AirPlay icon on the top of the toolbar.

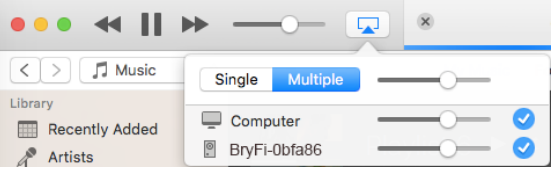

Click on BryFi. The AirPlay icon will turn blue. Select your music and press play.

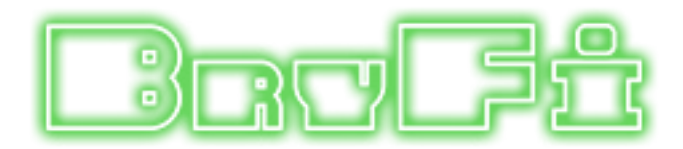

**Using In Other Locations**<br>There are many places where you might want to enjoy music on your BryFi that are out of range of or lacking a usable WiFi network: at the dock, on the beach, on a camping trip, etc. To make sure that you can still enjoy your music, the BryFi has two ways you can connect. One is using Bluetooth and the other is to use the built-in WiFi hotspot which automatically becomes active when out of range of your home network. This is signified by flashing blue and red LEDs. When the hotspot is available, your BryFi will appear as an available WiFi network on your device's WiFi or network settings. To connect to the BryFi WiFi hotspot, simply join the BryFi-xxxxxx network. On iOS devices, a Safari window will automatically open to our WebUI. Tap "Cancel" in the top right corner and a pop-up will appear. Tap "Use Without Internet" and then close the web page. Once connected you will be able to play music using the same method used when you were connected to your home network

**Using Wired Devices**<br>If you'd like to use an audio source with your BryFi that does not have wireless capability, your BryFi has both a 3.5mm analog input jack and an Optical input jack. To use the analog or optical input, simply connect your source to the analog or optical input jack with an appropriate cable. You have two ways to control your device; either from the buttons on your BryFi or from the BryFi User Interface. To use the buttons you can push the Input selection button on the front of your BryFi until you are in Analog or Optical mode and then control the volume with the buttons on top of your BryFi. From the BryFi User Interface in the top right corner of the page, tap or click on the gear icon. In the menu pop-up, click the input you want to be on. The analog or optical input will now be active and the volume can be controlled using either the volume slider in the User Interface or the buttons on top of your BryFi.

**Playing to Multiple BryFis**<br>If you have more than one BryFi and would like to play the same music on multiple devices, a Playback Group can be created. To do this, navigate to the Playback page of the BryFi WebUI. At the bottom of the page you will see all the BryFi systems that are available on your network (Note: all systems must be powered on and connected to the same WiFi network and each system should be given a unique name). Click on the BryFi with access to the music that you'd like to play and start playback. Next click on the Edit Group button on the right side of the Playback page. You will now see each available BryFi listed on a new page and the system currently playing music will show the track information next to Now Playing. To create a group, simply click and hold on the system you'd like to group and drag it on top of the system with music currently playing. You will see the single "Bryston" icon change to two icons. Each system will now have its own volume control slider to allow the volume of each individual system to be changed. Additional systems may be added to the group by dragging and dropping onto the group as described above. Any individual system can be removed from the group at any time by clicking the trash bin icon next to that system.

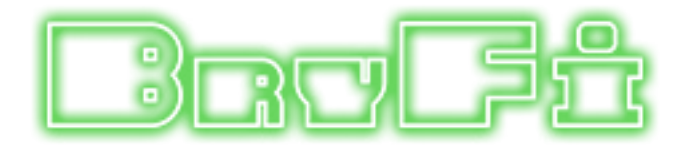

## **Turning Off Your BryFi**

Your BryFi contains a computer, and computers need to be shut down properly. When you're finished listening to your BryFi and wish to turn it off, simply press the white power button. After approximately 20 seconds the green power LED will turn off, indicating the system has turned off.

Note: Avoid unplugging your BryFi before shutting it down as shown above.

# **Tips and Troubleshooting**

### **Best Locations for your BryFi**

- Place your BryFi in an open area where there are few obstructions and away from metallic surfaces.
- Avoid placing your BryFi behind furniture or inside cabinets.
- Avoid placing your BryFi near microwave ovens, cordless phones, or other sources of electrical or radio interference.

### **Problems and Solutions**

If you experience dropouts or stuttering:

- Try locating your BryFi and/or the device you are using to play music closer to your WiFi router.
- Check to see if any devices are being used that could be creating interference (microwave ovens, cordless phones, etc.).
- Check to see if your WiFi network is under high usage.
- Prioritize your BryFi in your router settings (check with your router manufacturer for details).
- Add a WiFi repeater to extend WiFi signal coverage.

If your BryFi isn't responding or cannot be seen from your devices:

- Press the white power button once and wait until the green light extinguishes. Press the power button again to re-start.
- If the green light fails to extinguish above, press and hold the white power button until the green light extinguishes (approx. 20 seconds). Press the power button again to re-start.

To update your BryFi software:

- Open the BryFi User Interface.
- In the top right corner of the page, tap or click on the gear icon. In the menu pop-up, select System.
- Tap or click on Check Updates. If an update is available, follow the prompts to update your system.

To reset your BryFi to its factory settings:

- Open the BryFi User Interface.
- In the top right corner of the page, tap or click on the gear icon. In the menu pop-up, select System.
- Tap or click on Factory Settings and follow the prompts. Note: doing this will cause your BryFi to lose all its memory of your Network settings and Playlists.

Apple, AirPlay, AirPort, iPad, iPhone, iPod, Mac and OS X are trademarks of Apple Inc., registered in the U.S. and other countries.

"Made for iPod," "Made for iPhone," and "Made for iPad" mean that an electronic accessory has been designed to connect specifically to iPod, iPhone, or iPad, respectively, and has been certified by the developer to meet Apple performance standards. Apple is not responsible for the operation of this device or its compliance with safety and regulatory standards. Please note that the use of this accessory with iPod, iPhone, or iPad may affect wireless performance.

#### $\mathbf{B}$ ה<br>נו  $\overline{\text{ST}}$ T) F  $\blacksquare$

BRYSTON HEAD OFFICE 677 NEAL DRIVE Siège Social Bryston Peterborough, ON

CANADA, K9J 6X7

PHONE 1-705-742-5325 Toll Free • Sans frais 1-800-632-8217 Email • Courriel contact@bryston.com

## www.bryston.com